### **ИНСТРУКЦИЯ**

#### по работе с компьютерной программой

# для ввода и обработки результатов выполнения комплексной работы для оценки сформированности у учащихся 7-го класса метапредметных результатов (смыслового чтения и умений работать с информацией)

### Для работы с программой требуется:

1. Операционная система: Microsoft Windows XP/7/Vista/ Windows Server 2003-2008;

2. Установленное приложение Microsoft Access 2000-2010.

Вы можете скачать:

- Microsoft Access 2007 по ссылке;
- Microsoft Access 2010 по ссылке.

Пожалуйста, обратите внимание на предъявляемые требования к системе.

### 1. Установка и запуск программы

Установка для данного программного обеспечения не требуется. Для корректной работы программы скопируйте папку «МП7-Программа для ввода и обработки результатов» с файлами МП7.mde, dynapdf.dll и StrStorage.dll на локальный диск компьютера. Далее запустите файл МП7.mde.

### 2. Ввод данных

При первом запуске программы будет предложено ввести данные о школе (поля «Регион» и «Школа»). После заполнения данных полей нажмите кнопку «Подтвердить».

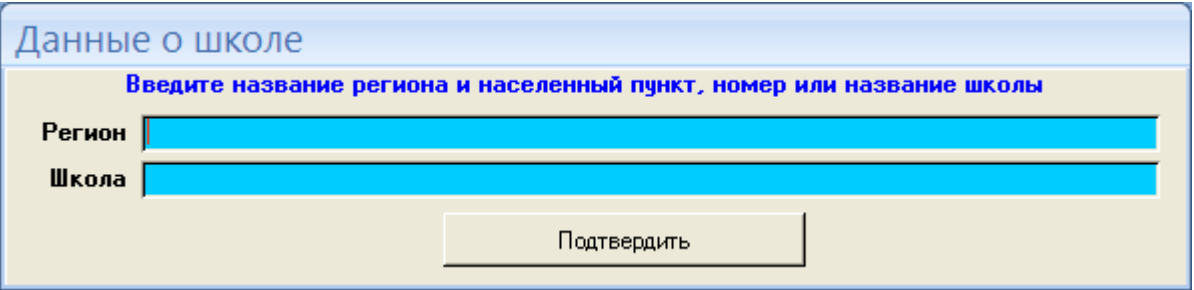

По окончании ввода данных о школе откроется главное окно программы:

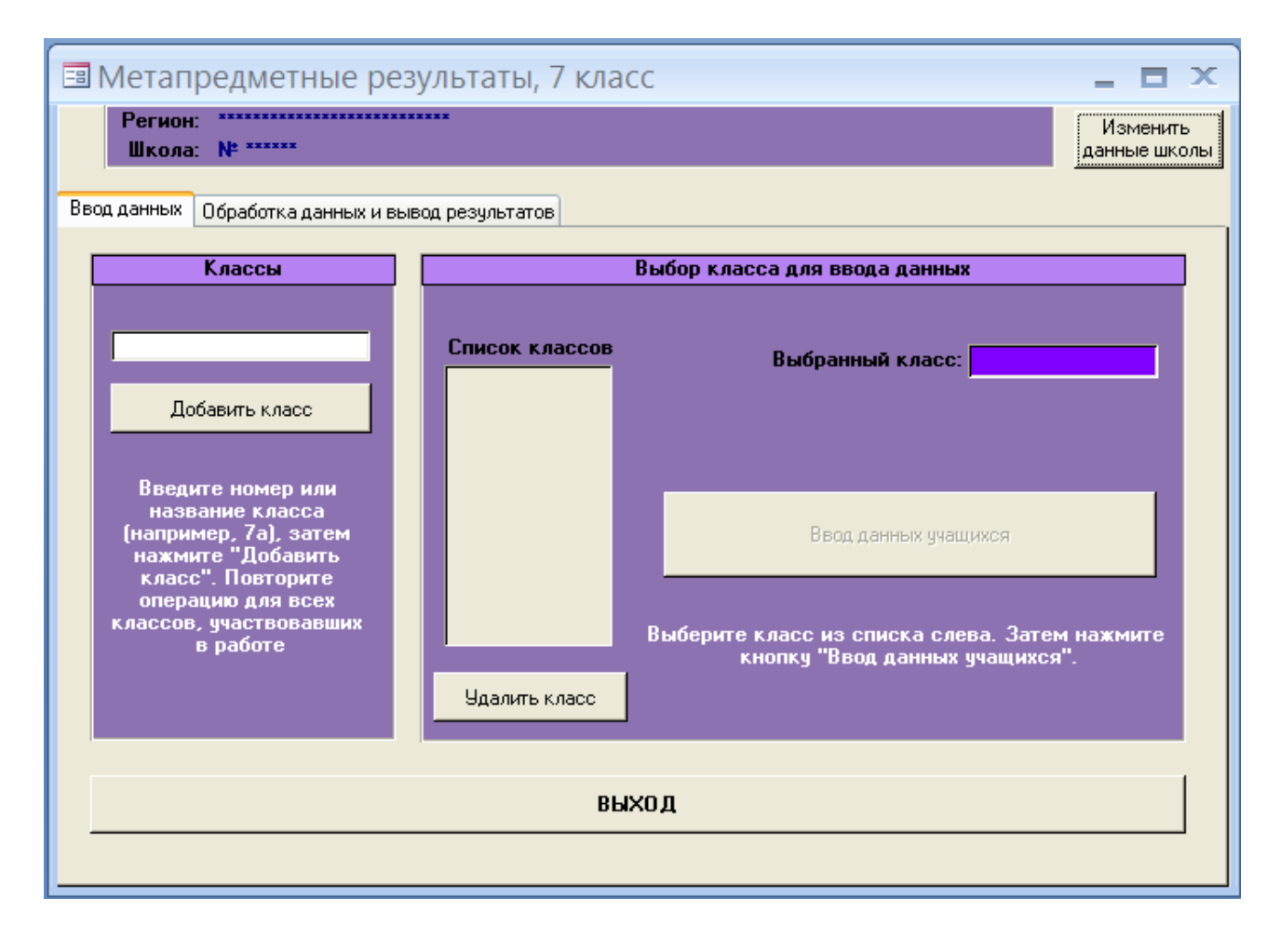

Если при заполнении данных о школе была допущена ошибка, то ее можно исправить, нажав кнопку «Изменить данные школы».

Следующим этапом ввода данных является заполнение наименований классов, принимавших участие в комплексной работе. Для этого в области «Классы» необходимо ввести наименование класса (например, 7А) в поле для ввода и нажать кнопку «Добавить класс». Наименование класса появится в поле «Список классов» области «Выбор класса для ввода данных». Следует повторить данную операцию для всех классов, принимавших участие в комплексной работе. Если наименование класса было внесено ошибочно, то в «Списке классов» необходимо выбрать некорректное наименование, затем нажать кнопку «Удалить класс».

Следующий этап – ввод данных учащихся. Данные учащихся вводят последовательно для каждого класса. Для начала ввода необходимо выбрать класс в поле «Список классов» (наименование выбранного класса появится в поле «Выбранный класс»). После выбора класса необходимо нажать на кнопку

2

«Ввод данных учащихся» (кнопка становится доступна только после выбора какого-либо класса). Появится следующее окно.

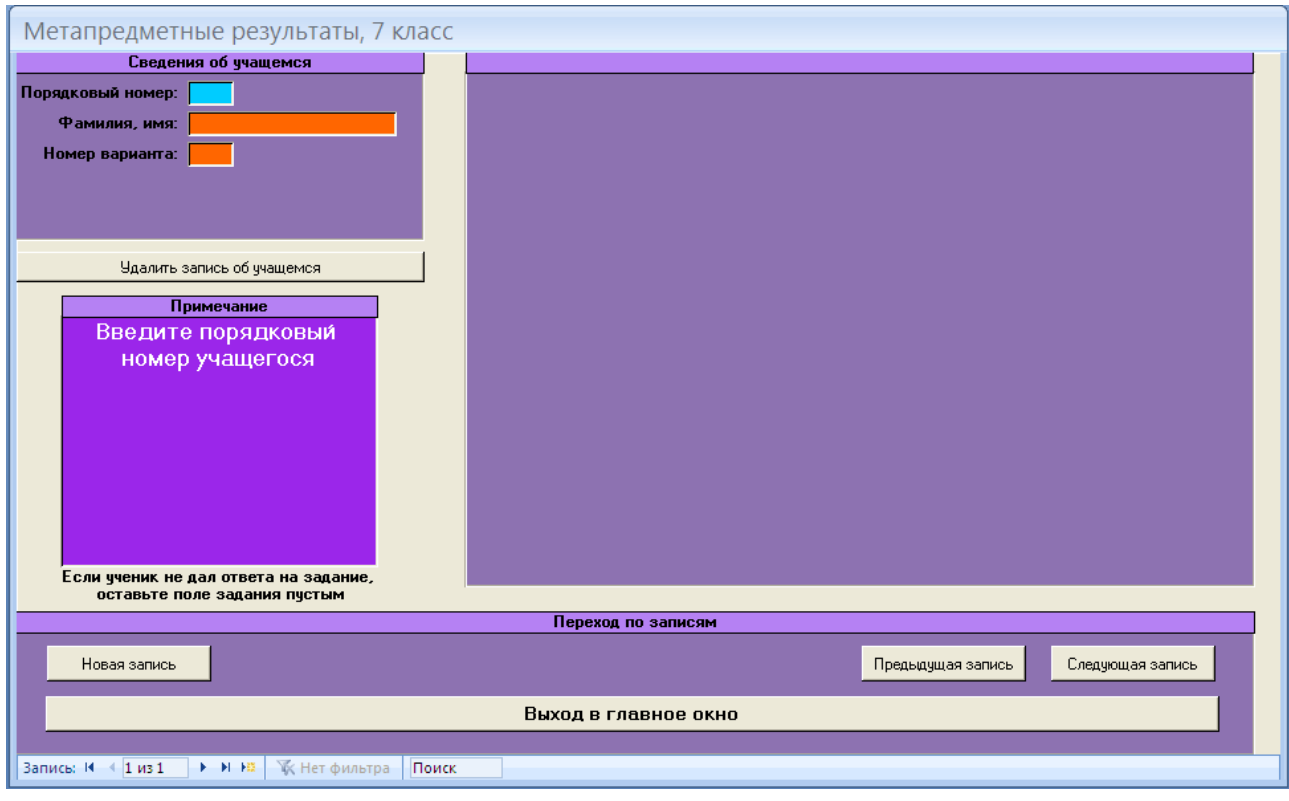

Данные учащихся вводят последовательно, начиная с поля «Порядковый номер». После ввода данных в поле следует нажать клавишу «Enter» на клавиатуре ПК (курсор автоматически перейдет в следующее поле).

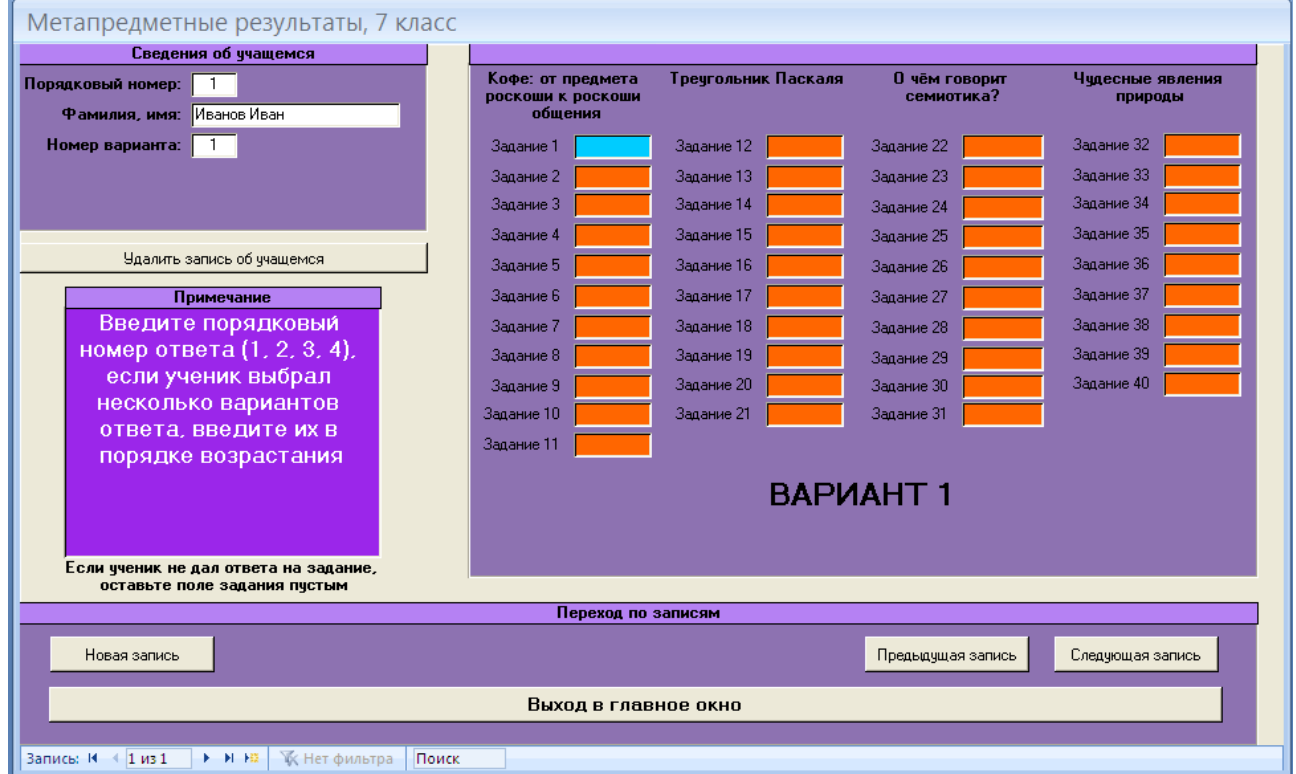

Далее повторить операцию для всех полей. При заполнении полей следуйте подсказкам, отображающимся в левой части окна. После завершения ввода данных в последнее поле для учащегося (на рисунке – поле «Задание 40») становится активной кнопка «Новая запись» (шрифт надписи кнопки изменяется на красный), при нажатии на которую появляются поля для ввода данных следующего ученика. Данные операции следует повторить для всех учащихся выбранного класса.

После окончания ввода данных всех учащихся класса следует нажать кнопку «Выход в главное окно». Если в работе принимали учащиеся нескольких классов, повторите операции ввода данных учащихся для других классов.

При необходимости редактирования введенных данных учащихся следует в главном окне программы выбрать из списка класс, в котором обучается ученик, и нажать кнопку «Ввод данных учащихся». В появившемся окне кнопками «Предыдущая запись»/«Следующая запись» найти данные ученика, скорректировать данные или удалить нажатием кнопки «Удалить запись об учащемся», при этом все данные об ученике будут удалены из базы.

#### **3. Обработка данных и вывод результатов**

После завершения ввода всех данных следует приступить к их обработке.

Для этого в главном окне программы следует перейти на вкладку «Обработка данных и вывод результатов» («кликнув» на ней один раз левой клавишей мыши). При этом главное окно программы примет следующий вид:

4

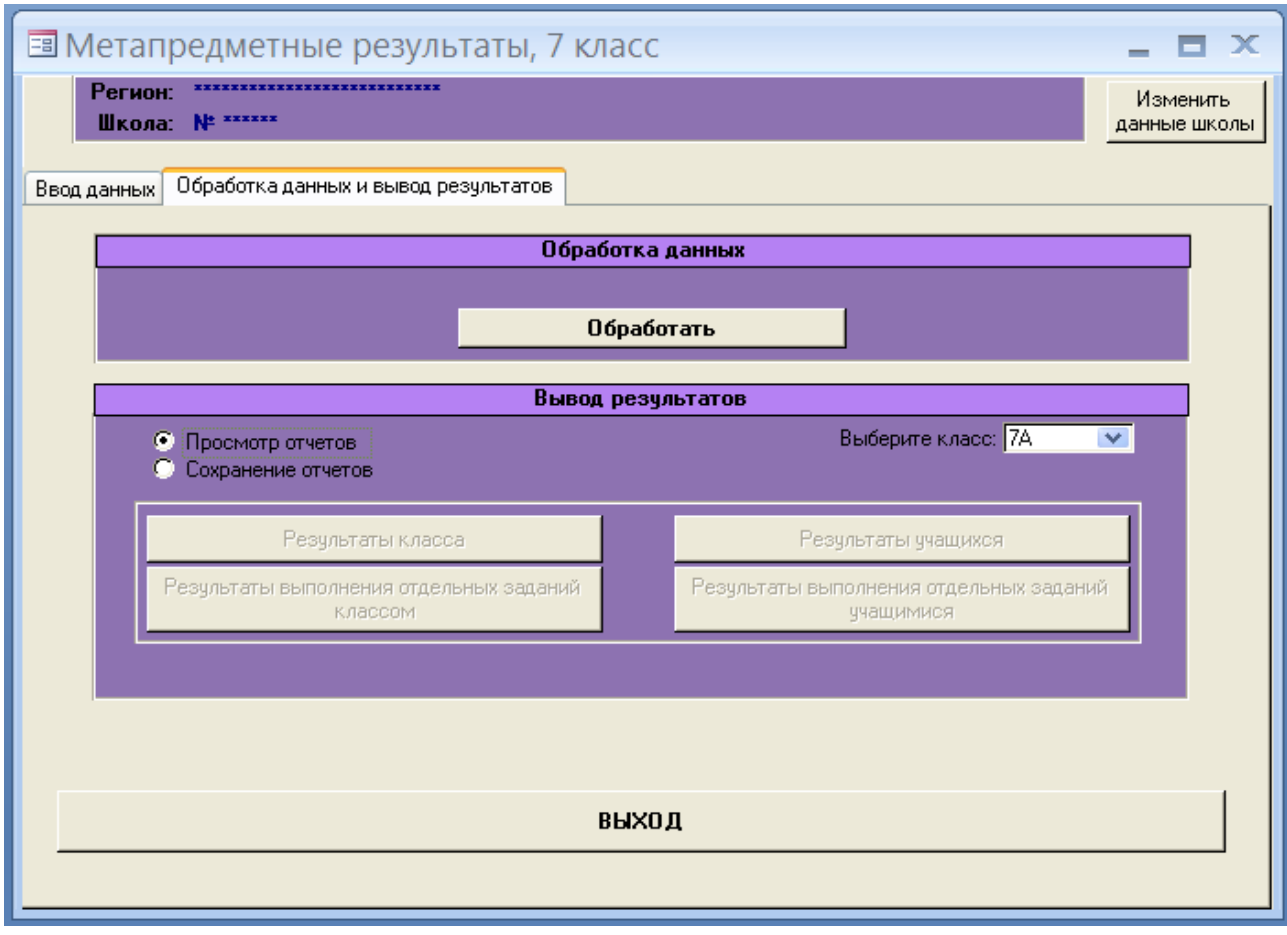

Сначала необходимо нажать кнопку «Обработать» области «Обработка данных». После окончания процесса обработки появится информационное сообщение «Обработка успешно завершена».

Для вывода результатов следует в одноименной области выбрать класс, для которого необходимо получить отчеты, затем выбрать вид вывода результатов («Просмотр отчетов» или «Сохранение отчетов»). Далее следует нажать кнопку необходимого отчета.

В случае выбора «Просмотр отчетов» результаты будут отображаться в отдельном окне программы, при этом их можно вывести на печать с помощью меню «Файл» – «Печать». В случае выбора «Сохранение отчетов» результаты будут сформированы в виде pdf-файла в поддиректории программы «Отчеты». Префикс файла соответствует введенному наименованию класса.

### **4. Описание отчетов, полученных при обработке данных учащихся**

В результате обработки данных могут быть получены 4 отчета (формы):

1) «Результаты выполнения комплексной работы для оценки сформированности у учащихся 7-го класса метапредметных результатов (смыслового чтения и умений работать с информацией) по классу» (кнопка «Результаты класса»);

2) «Результаты оценки индивидуальных достижений учащихся по комплексной работе для оценки сформированности у учащихся 7-го класса метапредметных результатов (смыслового чтения и умений работать с информацией)» (кнопка «Результаты учащихся»);

3) «Результаты выполнения комплексной работы для оценки сформированности у учащихся 7-го класса метапредметных результатов (смыслового чтения и умений работать с информацией) по отдельным заданиям» (кнопка «Результаты выполнения отдельных заданий классом»);

4) «Результаты оценки индивидуальных достижений учащегося по комплексной работе для оценки сформированности у учащихся 7-го класса метапредметных результатов (смыслового чтения и умений работать с информацией) по отдельным заданиям» (кнопка «Результаты выполнения отдельных заданий учащимися»).

### *1) Результаты выполнения комплексной работы для оценки сформированности у учащихся 7-го класса метапредметных результатов (смыслового чтения и умений работать с информацией) по классу*

В форме представлены показатели сформированности метапредметных результатов по смысловому чтению и работе с информацией по классу, а именно: общая успешность сформированности умений работать с текстом, успешность сформированности умений работать с текстом, связанным с предметными областями (математикой, русским языком, естествознанием или историей и обществознанием), успешность сформированности отдельных групп умений работать с текстом и по уровням достижений. Приведены данные о проценте учащихся, продемонстрировавших базовый, повышенный, пониженный и недостаточный уровни сформированности метапредметных результатов по смысловому чтению и работе с информацией.

Данная форма позволяет учителю получить информацию о результате выполнения комплексной работы классом в сравнении с результатами классов, составляющих выборку стандартизации. Для наглядности используется графическое представление результатов. На диаграмме можно определить положение класса по показателю «Успешность выполнения работы» среди всех классов выборки стандартизации.

#### Форма 1. Результаты выполнения комплексной работы для оценки сформированности у учащихся 7-го класса метапредметных результатов (смыслового чтения и умений работать с информацией) по классу

Регион: \*\*\*\*\*\*\*\*\*\*\*\*\*\*\*\*\*\*\*\*\*\*\*\*\*\*\*

**Класс: 7A** 

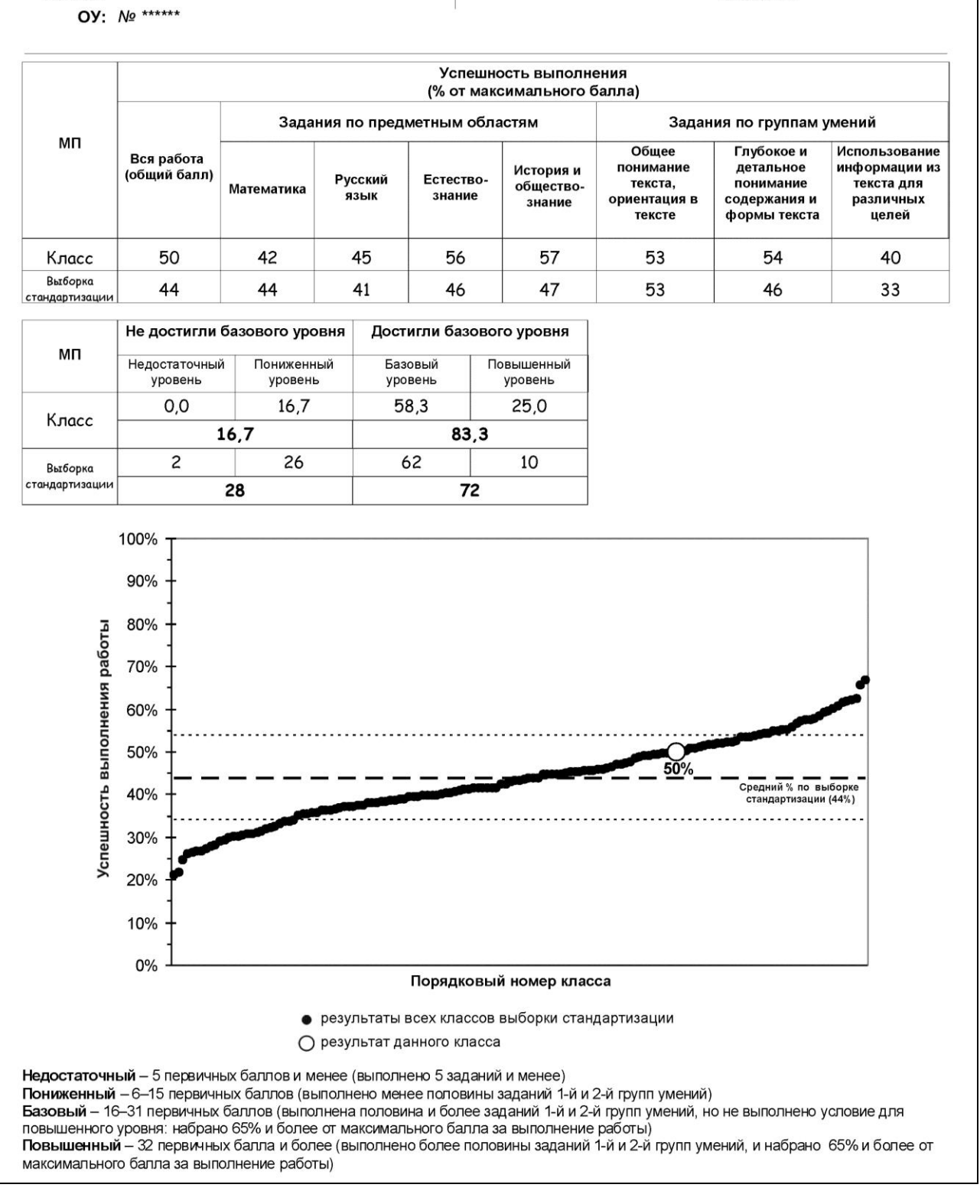

Успешность выполнения работы учащимися данного класса составила 50%. Это означает, что в среднем учащиеся данного класса набрали 50% от максимального балла, который можно было получить за выполнение всей работы.

## *2) Результаты оценки индивидуальных достижений учащихся по комплексной работе для оценки сформированности у учащихся 7-го класса метапредметных результатов (смыслового чтения и умений работать с информацией)*

Данная форма позволяет учителю получить информацию о выполнении работы каждым учащимся. Для каждого учащегося успешность выполнения работы представлена общим баллом, успешностью выполнения заданий по четырем предметным областям и трем группам умений. По результатам выполнения работы каждому учащемуся определен уровень достижения (базовый, повышенный, пониженный или недостаточный).

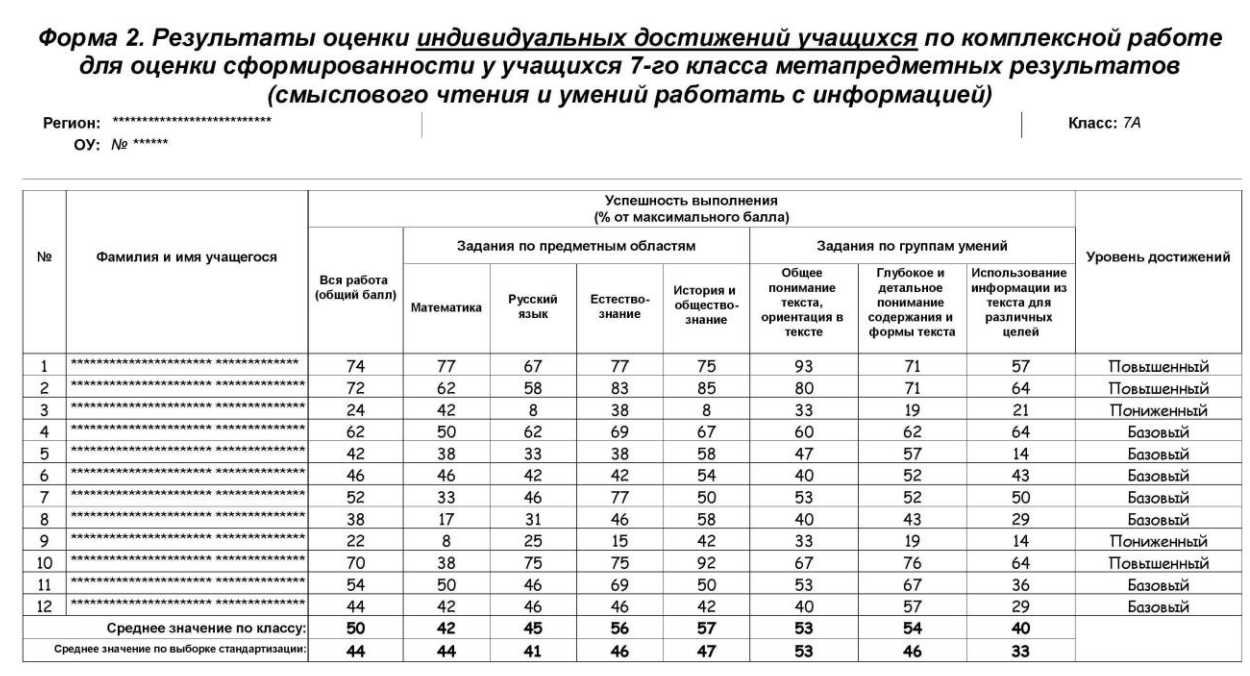

# *3) Результаты выполнения комплексной работы для оценки сформированности у учащихся 7-го класса метапредметных результатов (смыслового чтения и умений работать с информацией) по отдельным заданиям*

Данная форма включает в себя информацию о результатах выполнения конкретным классом каждого задания четырех вариантов комплексной работы с описанием проверяемых умений. Для сравнения полученных результатов приводятся данные о выполнении комплексной работы классом в целом и классами, составляющими выборку стандартизации.

В колонке «Результаты выполнения задания (в %)» по классу и выборке стандартизации представлены проценты учащихся, которые набрали 1 или 2 балла за выполнение заданий. Например, задание 10 в первом варианте, которое оценивало умение третьей группы использовать данные текста для оценки правильности представленной информации прочитанного текста, успешно выполнили 33,3% учащихся класса (в выборке стандартизации – 50,9%).

Форма 3. Результаты выполнения комплексной работы для оценки сформированности у учащихся 7-го класса метапредметных результатов (смыслового чтения и умений работать с информацией) по отдельным заданиям \*\*\*\*\*\*\*\*\*\*\*\*\*\*\*\*\*\*\*\*\*\*\*\*\*\*\*\* Класс: 7A Регион: OY: No \*\*\*\*\*\* **ВАРИАНТ №1** История и обществознание. Вариант № 1, задания № 1-11 "Кофе: от предмета роскоши к роскоши общения  $N<sup>°</sup>$ задани **Группа**<br>Умений Описание группы умений Проверяемое умение Баллы за Результаты выполнения задания (в %) задание Класс Выборка стандартизации 66,7% Общее понимание текста, ориентация в тексте  $16ann$ Находить конкретные сведения в тексте Общее понимание текста, ориентация в тексте Находить информацию в любой части текста 1 балл 66,7% 88,1%  $\overline{2}$  $\overline{\mathbf{3}}$ Общее понимание текста, ориентация в тексте Отражать основную идею текста 1 балл 33,3% 43,8%  $\overline{4}$  $\overline{c}$ Глубокое и детальное понимание содержания и формы Интерпретировать и обобщать информацию  $26a$ лла 0,0%<br>100.0% 28,5%<br>35.0%  $61,0%$  $\overline{5}$ Общее понимание текста, ориентация в тексте Находить информацию в тексте 1 балл 66.7%  $\overline{6}$  $\overline{2}$ Глубокое и детальное понимание содержания и формы Анализировать информацию  $16ann$ 66,7% 56,0%  $\overline{7}$  $\overline{2}$ 66,7% 74,6% Глубокое и детальное понимание содержания и формы Проводить детальный анализ информации текста  $16ann$ текста  $\overline{8}$ 66,7% 34.3%  $\overline{\mathbf{3}}$ Использование информации из текста для различных Использовать информацию текста для решения проблемы 1 балл использование информацию из текста для различных использовать информацию текста для решения проотемы<br>- интернетей использование информации из текста для различных и интернетейции новой информацию<br>- интернетей информации и  $\overline{9}$  $\overline{3}$ 100.0% 1 балл 29.9% 33,3%  $10$  $\overline{3}$  $16ann$ 50.9%  $\overline{11}$ 33.3% 51.6% 1 балл Mateмatura Banyaut No.1 залания No.12-21 "Треугольник Паскаля"

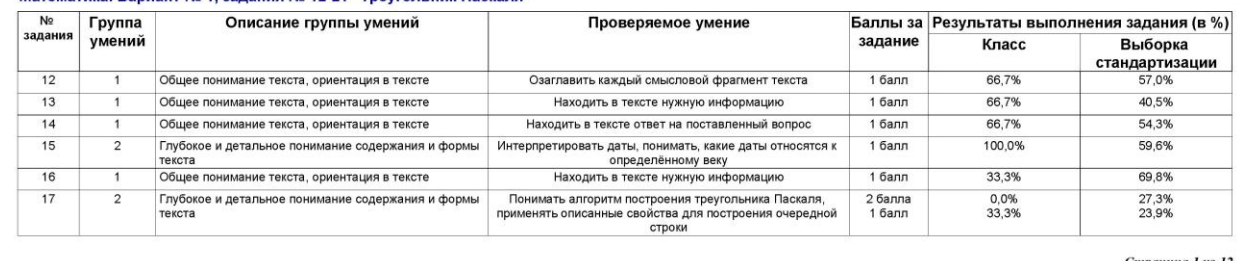

Страница 1 из 12

### 4) Результаты оценки индивидуальных достижений учащегося по комплексной работе для оценки сформированности у учащихся 7-го класса метапредметных результатов (смыслового чтения и умений работать с информацией) по отдельным заданиям

По каждому ученику, выполнявшему комплексную работу, формируется следующая информация:

- результаты выполнения работы (общий балл, проценты выполнения заданий по четырем предметным областям и трем группам умений) учеником, классом в целом и классами, составляющими выборку стандартизации;

- результаты выполнения отдельных заданий классом в целом, классами, составляющими выборку стандартизации, и балл учащегося за выполнение каждого задания комплексной работы.

Данная форма может быть выдана родителям, использована учителем для организации индивидуальной работы с учащимся.

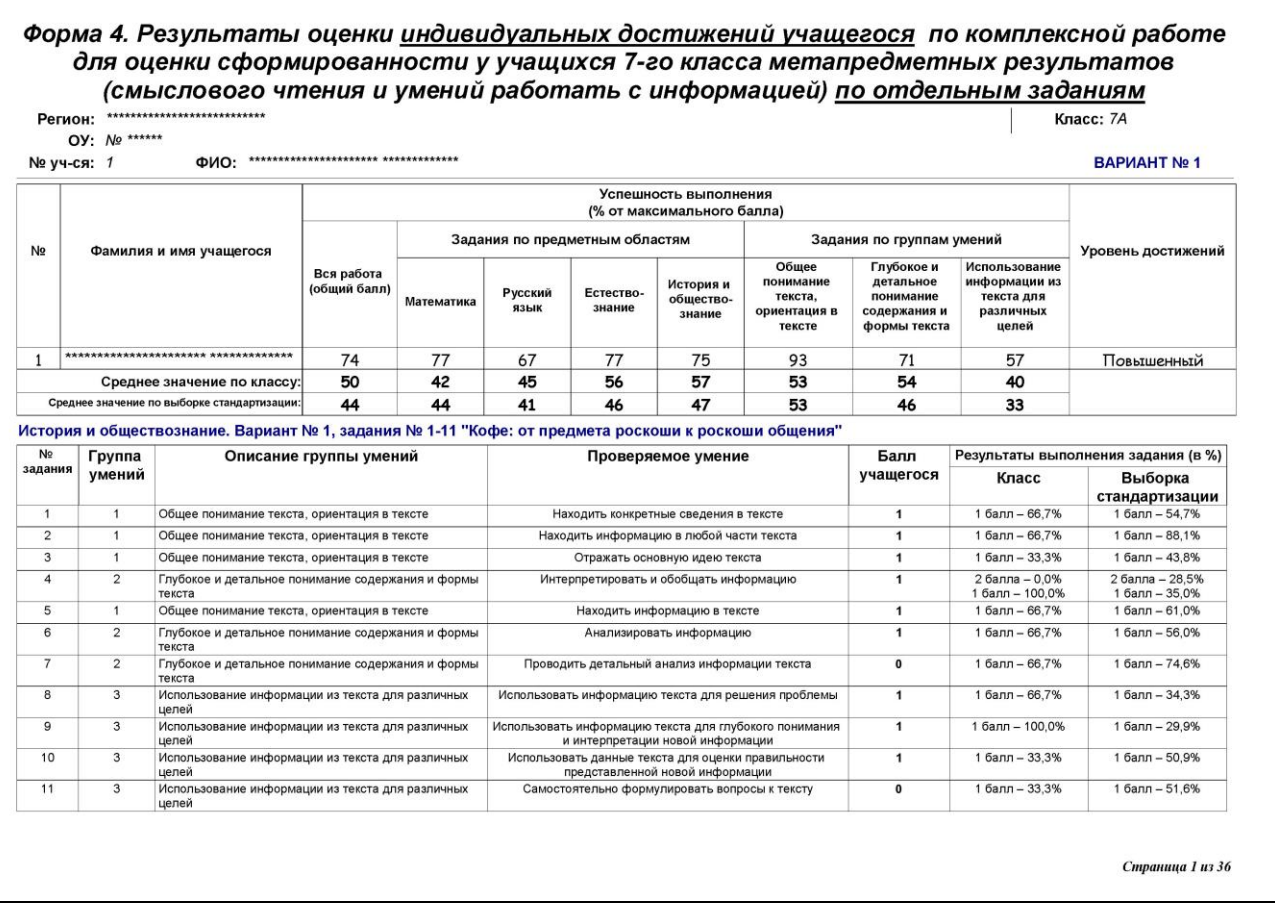

В приведенной форме ученик, для которого была подготовлена форма, не смог выполнить два задания из первого блока по истории и обществознанию (7 и 11) на глубокое понимание текста для детального анализа информации текста, а также на использование информации из текста для самостоятельного формулирования вопросов к тексту.